# **ThermoFisher SCIENTIFIC**

# Paradigm SDK - Getting Started with Python

# **Preparation**

If possible, install this on a clean PC (newly installed operating system), or in a Virtual Machine.

#### **Overview**

The basic steps that are needed before one can use the Paradigm SDK are:

- 1. Install the base OMNIC Paradigm software for the instrument to which you are connecting.
- 2. Install the Paradigm SDK Engine and Paradigm SDK Client modules.
- <span id="page-0-0"></span>3. (Optional but highly recommended) Set up a Python $1$  virtual environment for development.
- 4. Install the paradigm-sdk pip package and dependencies into your Python environment.
- 5. Copy .NET config files next to your Python executable

# Install OMNIC Paradigm Software

See the OMNIC Paradigm software help topics on knowledge1.thermofisher.com for more information about installing and using OMNIC Paradigm software.

See the OMNIC Paradigm software help topics on knowledge1.thermofisher.com for more information about installing and using OMNIC Paradigm software.

# Install the Paradigm SDK

Navigate to the SDK Engine Installer

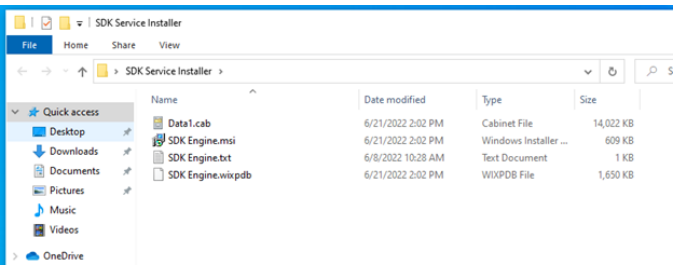

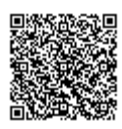

Run the SDK Engine Installer

Accept the terms of the license agreement.

Install.

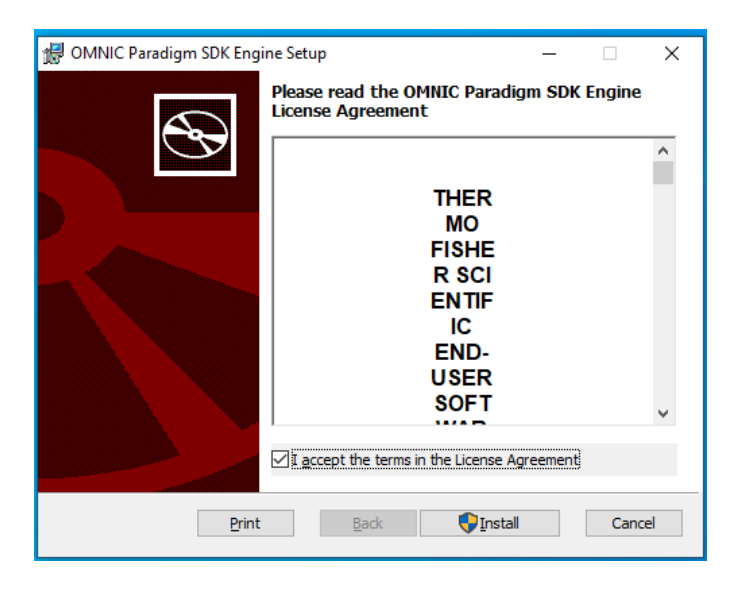

#### Finish.

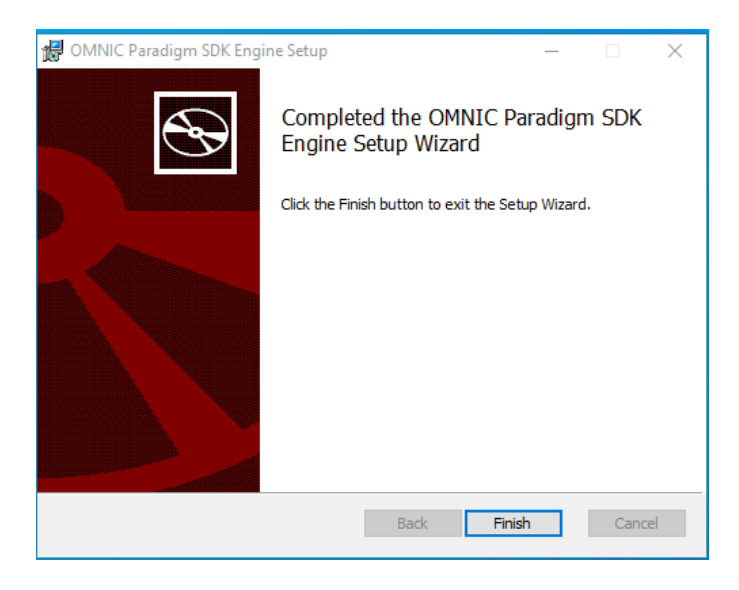

Now find the SDK Client Installer and take the same steps to finish SDK installation.

The SDK Documentation (including a copy of *this* document) is installed to C:\Users\Public\Documents\Thermo Scientific\SDK

# Set up Python

Python is a widely used language so there are many different ways an SDK user might want to have it set up. The

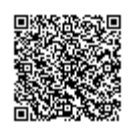

<span id="page-2-0"></span>instructions in this section will be as general as possible to highlight the essential steps. Additionally, we provide a detailed, step-by-step example of how to set things up for Anaconda $^2$  $^2$  in the Appendix at the end of this document. Anaconda is an open-source Python distribution platform used by many data scientists.

# Choose a Python Version

The version of Python that can be used is restricted by the pip package used to communicate with the Paradigm SDK client module. This package, called pythonnet, is required because we need to bridge the gap between the Python interpreter and the .NET Common Language Runtime (CLR ) that is used by the C# SDK client module. The pythonnet package is compatible with Python 3.8 for its last stable version or 3.10 if using the alpha version. Our recommendation is to use Python 3.10 because Python 3.8 is already close to end of life (bug fix updates ended May 2021, security updates will end in October 2024).

# Download Python

Python can be downloaded for free from the python.org website: <https://www.python.org/downloads/>

# Create a Virtual Environment

Using a virtual environment in Python is a common development practice that can make the process of developing your software easier. Essentially, the virtual environment specifies which version of Python is running and what pip packages are installed.

By having a virtual environment, the developer can quickly create a new virtual environment and test installing different packages, running their program using different versions of Python, and many other things. Once the test or investigation is complete, the developer can return to their main environment without needing to undo the actions taken during the test.

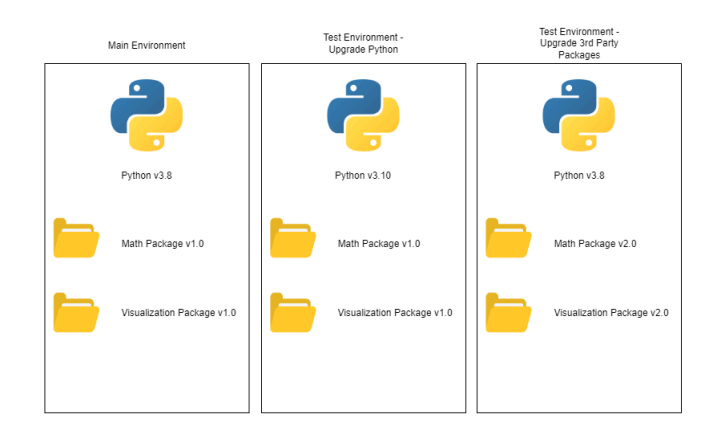

Another benefit is that virtual environments isolate your programs from other Python programs running on the same computer. For example, the Thermo Fisher Cloud Connector service uses a certain version of Python (e.g. 3.8) that is

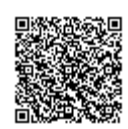

added to the Windows PATH variable. As a result, Python programs that run without a virtual environment will default to using that version rather than the latest version that you've downloaded.

If you are using Python with an IDE or platform like Anaconda, there is often built-in functionality that will do most of the work of setting up the virtual environment for you. Follow the instructions specific to that platform rather than running the batch file mentioned below.

The Python language comes with a package for creating virtual environments called venv. Included in your installation of the Paradigm SDK is a Windows batch file create venv. bat that serves as an example of how to create a virtual environment. It also copies the Python files for the paradigm-sdk package and the sample\_client.py into the virtual environment's Scripts folder. Make sure to check the file "bat\_errors.txt" to see if any errors occurred.

# Install the paradigm-sdk Pip Package

There is a pip package that is included with your SDK installation to be installed into your Python environment. The file "install\_paradigm\_sdk.bat" executes the steps necessary. Those steps are:

- 1. Install the "build" package using "pip install –upgrade build"
- 2. Install the alpha version of the pythonnet package using "pip install –upgrade pythonnet==3.0.0a2"
- 3. Install the paradigm-sdk package using "pip install <filepath to paradigm sdk folder>"

If running the .bat file, make sure to check the file "bat\_errors.txt" to see if any errors occurred.

# Copy in the .NET Config Files

The SDK Client module requires an ".exe.config" file in order to find all the .dll files it needs. When writing an application in a .NET language (e.g. C#, VB.NET, etc.), this file is automatically generated and included with the final program. Since Python is not one of these languages, we need to manually provide this file and place it next to the Python executable that is running our code.

Included in your installation are two files: "python.exe.config" and "pythonw.exe.config". Copy both of these files into the folder containing the Python executable that is running your program. The two files are for the two different executables used by Python: python.exe is used for command-line applications, pythonw.exe is used for all other programs like GUI applications or automated scripts with no UI.

An easy method of finding your Python executable is to use these lines of Python code:

```
import sys
print(sys.executable)
quit()
```
Note that in this example python.exe is located at:

```
"C:\Users\Tester\anaconda3\envs\ExampleEnv\python.exe"
```
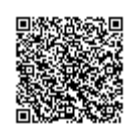

# Configure OMNIC Paradigm software

Start OMNIC Paradigm from the desktop

### Simulator (Optional)

If you do not have an instrument, you can use the simulator:

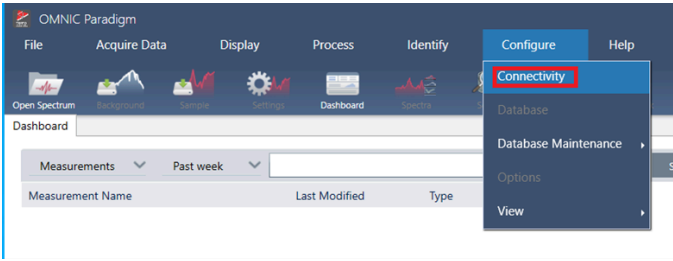

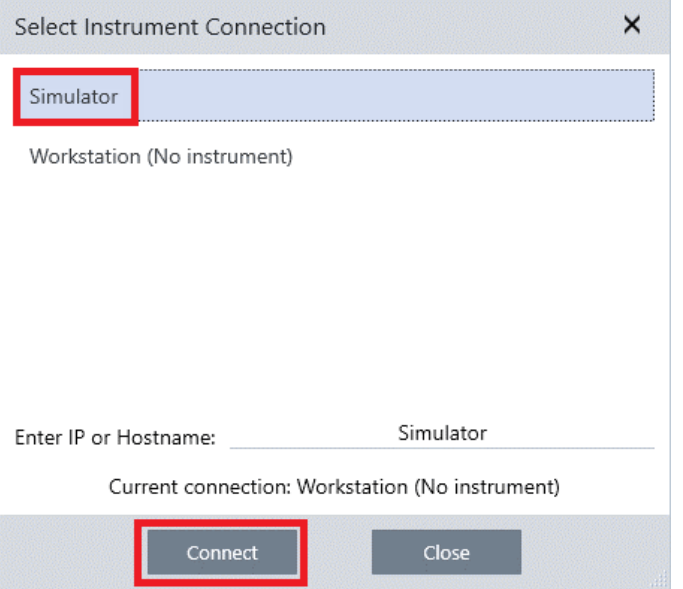

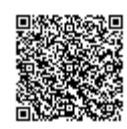

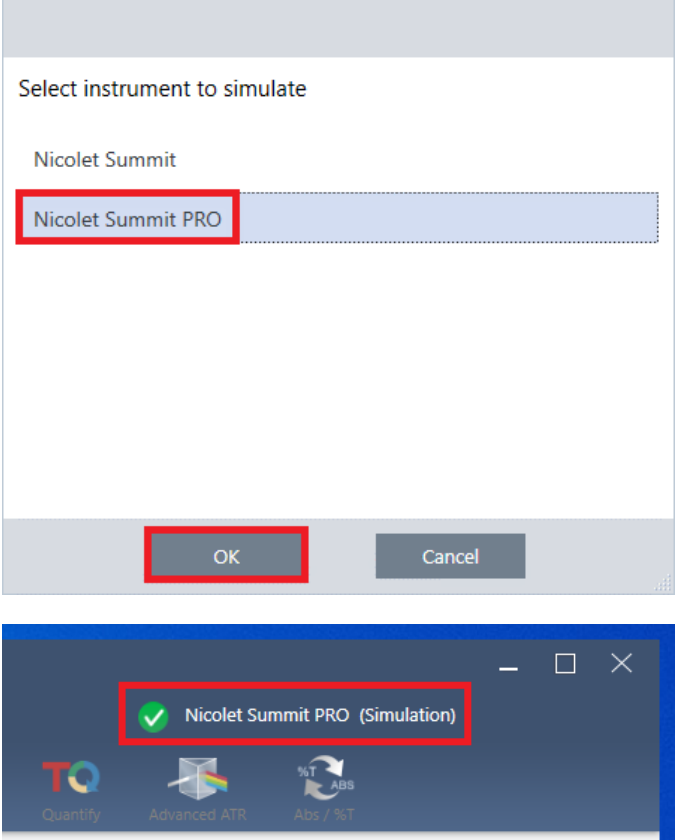

Notice that Paradigm indicates it is now simulating an instrument:

### Configuring Named Parameter Sets

The SDK will use named parameter sets from OMNIC Paradigm software. We will create one now named "Example Parameters".

Select New

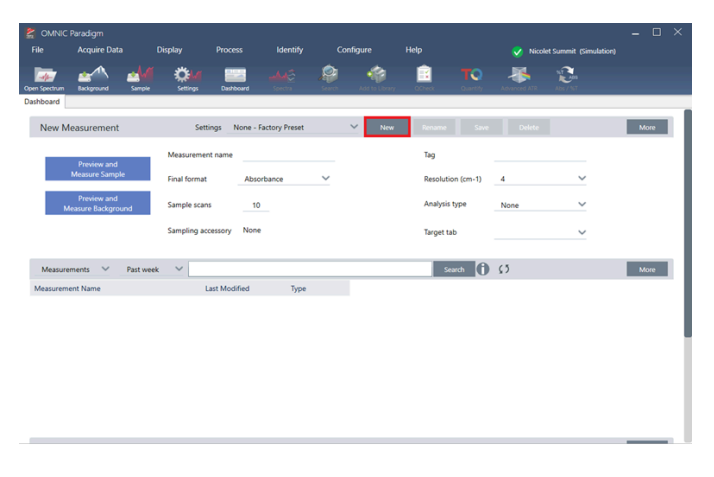

Enter the name "Example Parameters" and select save

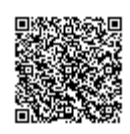

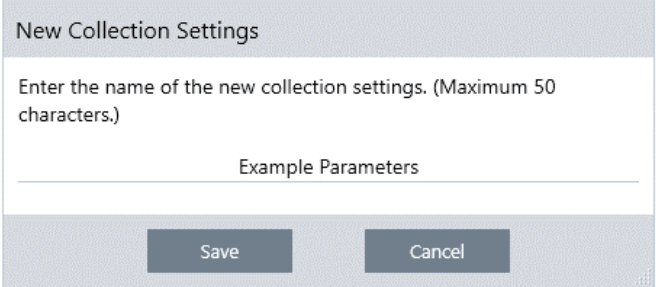

Make any changes to the Parameters that you want. For example, change sample scans from 10 to 3. Notice that the Save button is now active. Save the changes.

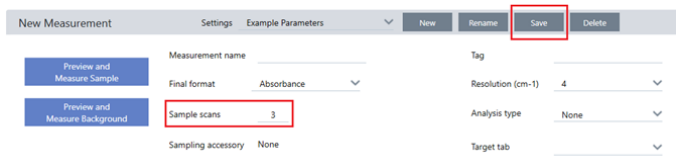

# USE THE SDK

We have provided an example python application that acquires spectra. It is located in this folder:

```
"C:\Users\Public\Documents\thermo scientific\SDK\Python"
```
It is named *sample\_client.py*

Go to:

"C:\Users\Public\Documents\thermo scientific\SDK\Python using the ExampleEnv command window."

Run:

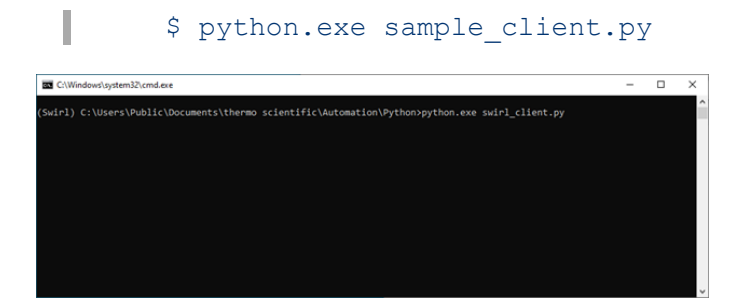

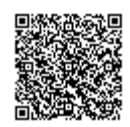

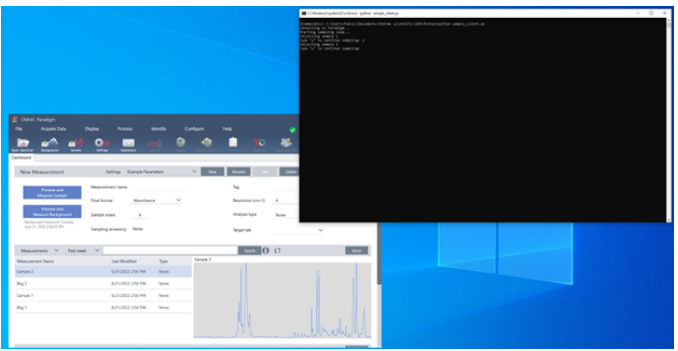

# Appendix

### Troubleshooting Tips

- Be sure to check that the version of Python you are running is what you expect. Follow the steps outlined in "Copy in the .NET Config Files" to see which executable is running.
- If you are getting the error message "System.IO.FileNotFoundException: Unable to find assembly 'ParadigmLib'"
	- Check that the SDK .dll's are installed into C:\Program Files\Thermo Scientific\SDK Client
- If you are getting an error message like "System.IO.FileNotFoundException: Could not load file or assembly 'Microsoft.Extensions.Logging, Version=2.0.0.0, Culture=neutral, PublicKeyToken=adb9793829ddae60' or one of its dependencies. The system cannot find the file specified."
	- Check that the python.exe.config and pythonw.exe.config files are present in same directory as the Python executable you are using.

### Install Anaconda Detailed

Follow the link

[Anaconda - https://www.anaconda.com/products/distribution](https://www.anaconda.com/products/distribution)

Download Anaconda

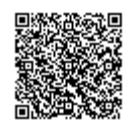

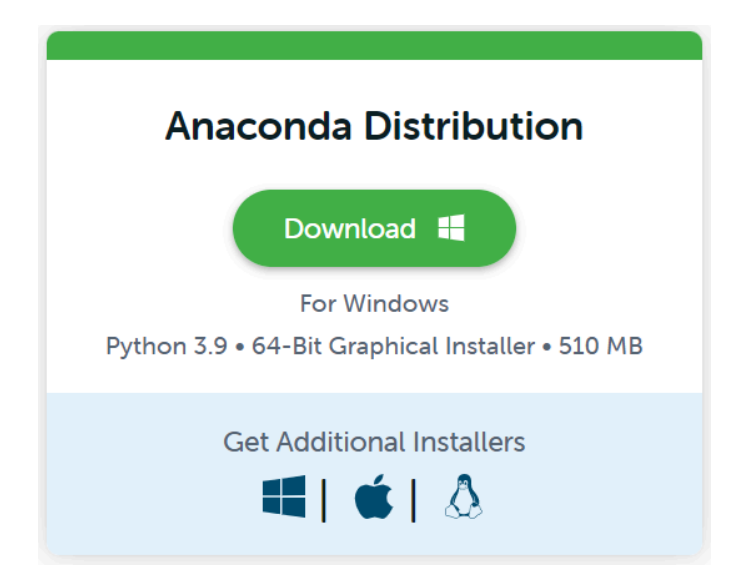

#### Run the installer

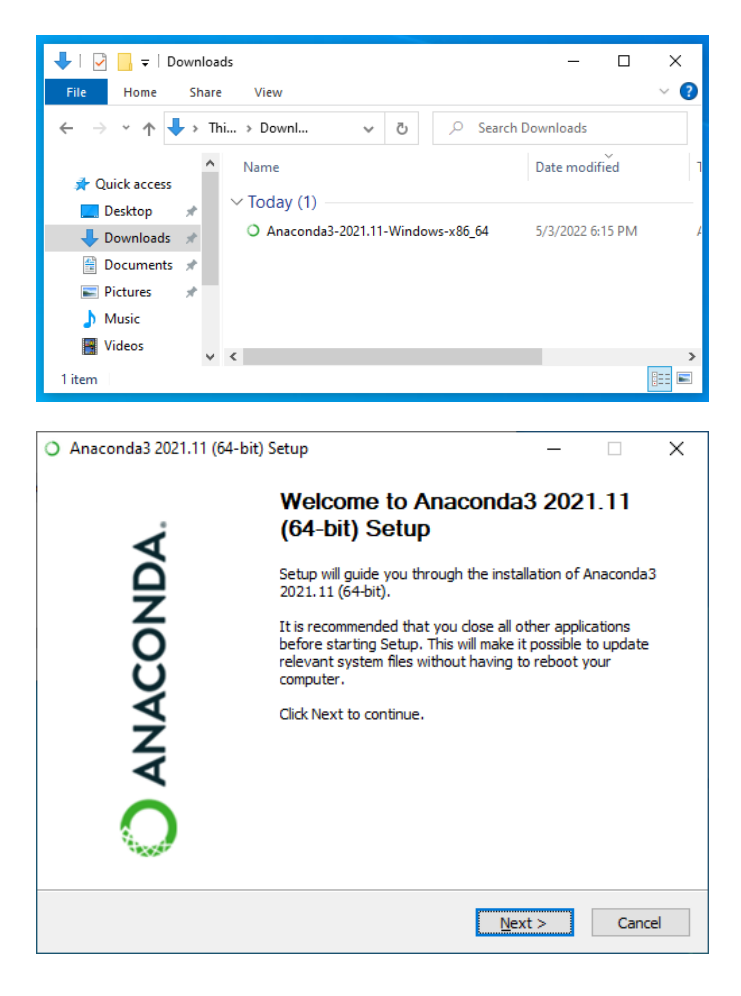

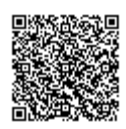

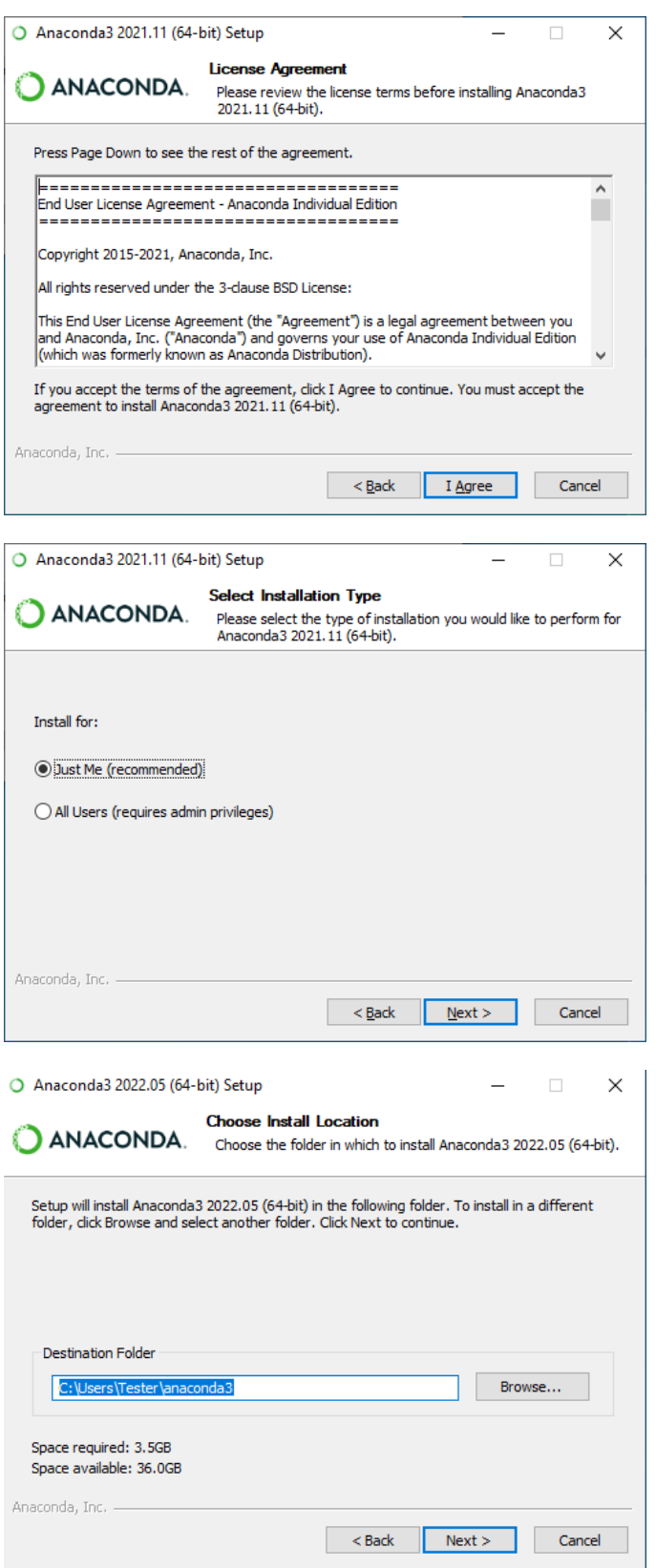

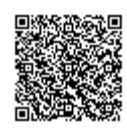

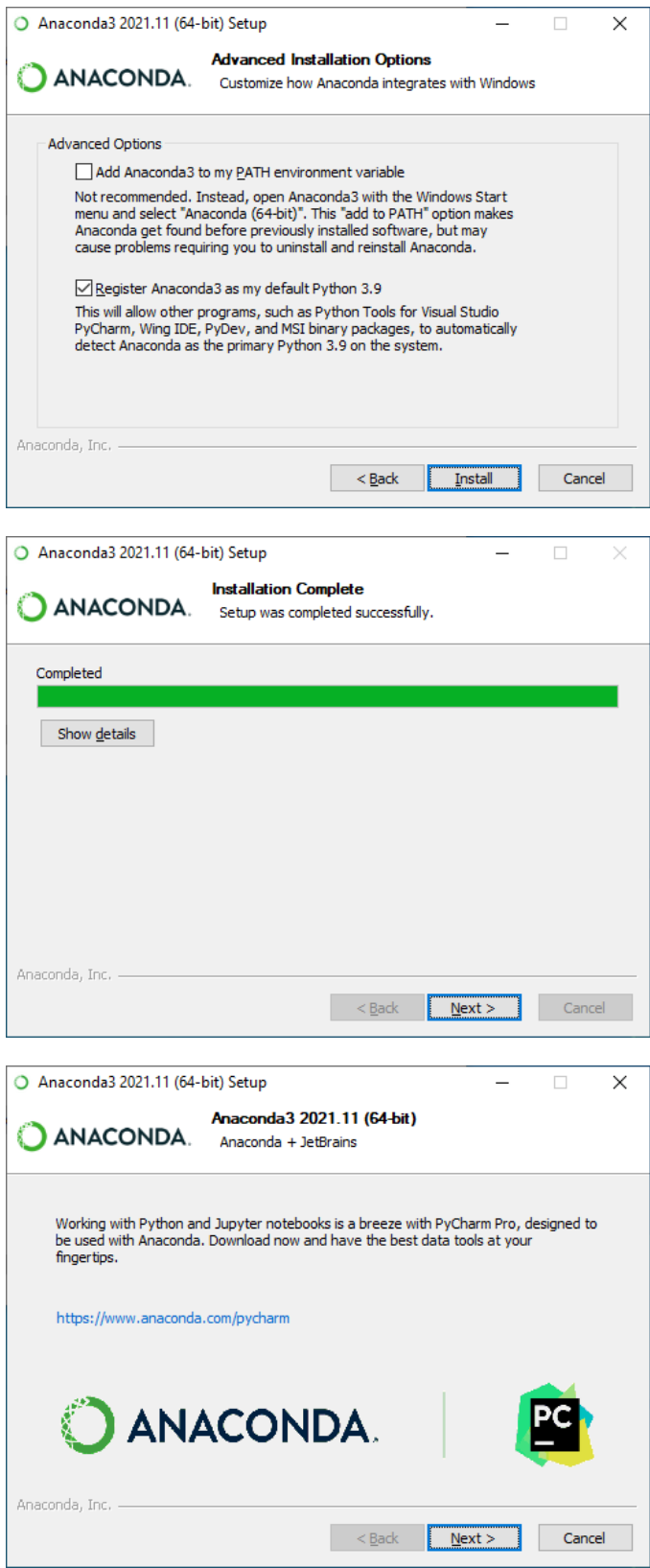

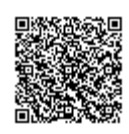

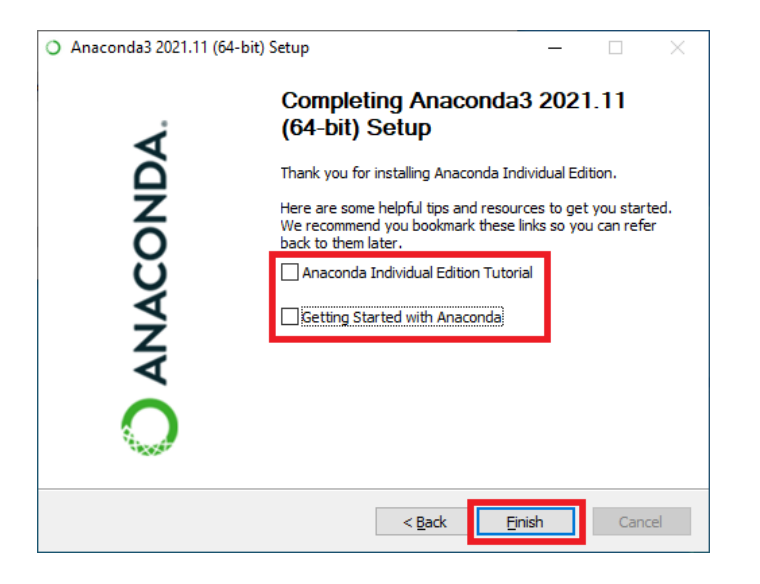

#### Configure Anaconda Detailed

Run the Anaconda Navigator

#### **Create a Virtual Environment**

Select Environments

#### **ANACONDA.NAVIGATOR**  $\bigcap$  Home Applications on base (root) **B** Environments ≎ Learning CMD.exe Prompt **A** Community  $0.1.1$ Run a cmd.exe terminal with your current environment from Navigator activated

Select Create

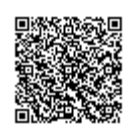

Anaconda Navigator

File Help

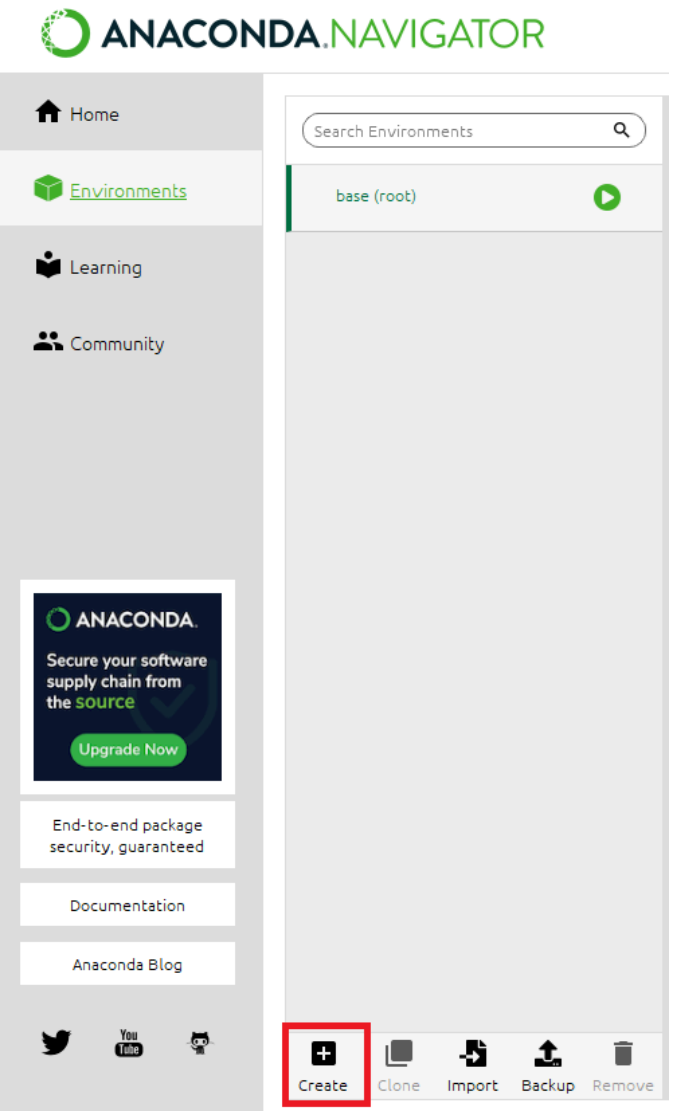

Fill in the name and select the version of Python you will be using. Create the environment.

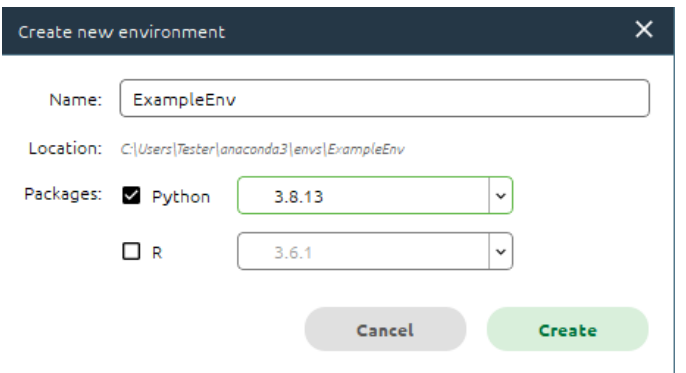

You now have a virtual environment with the following packages installed:

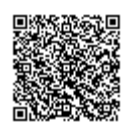

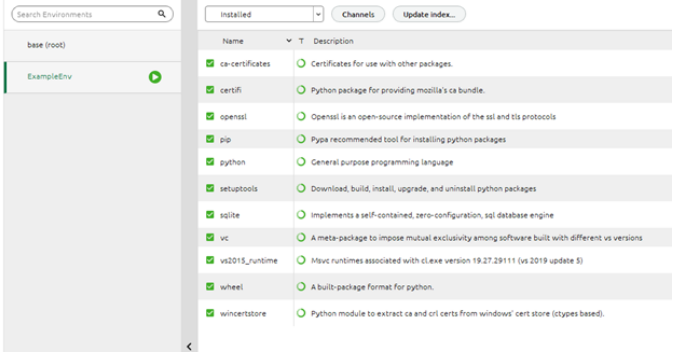

#### **Set up the Config files for Python**

Open a terminal for your virtual environment

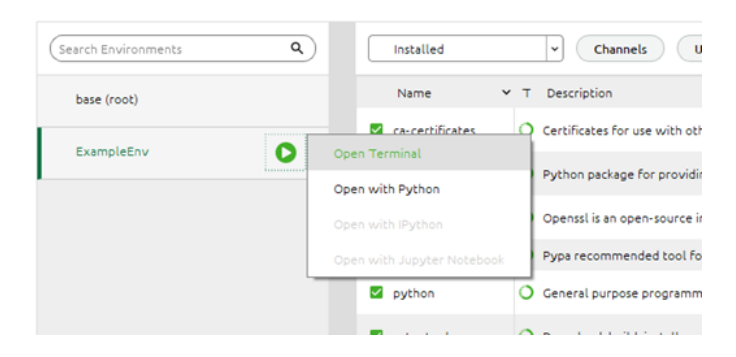

Notice the (ExampleEnv) name in the command prompt.

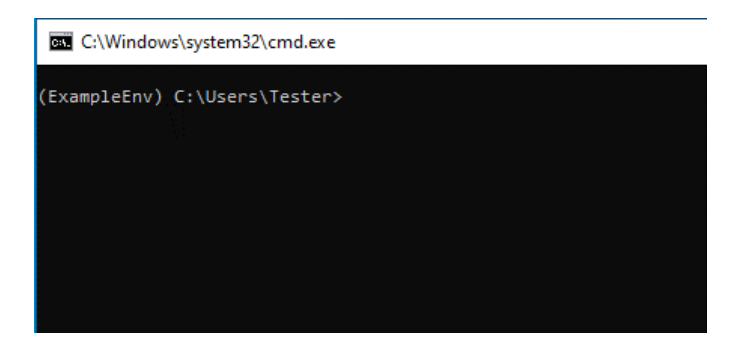

Determine where python is installed:

In the command prompt enter:

ı \$ python

Python is now running in the command prompt

Enter each line of code below:

```
import sys
print(sys.executable)
```
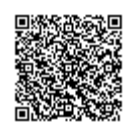

[https://knowledge1.thermofisher.com/Molecular\\_Spectroscopy/Molecular\\_Spectroscopy\\_Software/OMNIC\\_Family/OMNIC\\_P…](https://knowledge1.thermofisher.com/Molecular_Spectroscopy/Molecular_Spectroscopy_Software/OMNIC_Family/OMNIC_Paradigm_Software/OMNIC_Paradigm_SDK_Guide/Paradigm_SDK_-_Getting_Started_with_Python) Updated: Wed, 12 Apr 2023 16:44:24 GMT Powered by **Q**mindtouch<sup>\*\*</sup>

#### ı quit()

Note that in this example python.exe is located at:

"*C:\Users\Tester\anaconda3\envs\ExampleEnv\python.exe"*

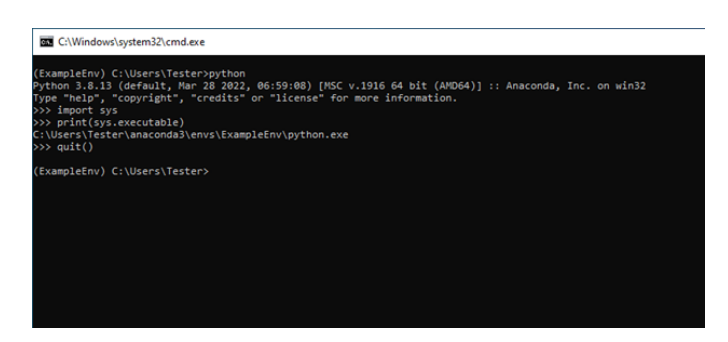

Go to:

"*C:\Users\Tester\anaconda3\envs\ExampleEnv\python.exe"*.

Find the two .config files there and copy them to the clipboard.

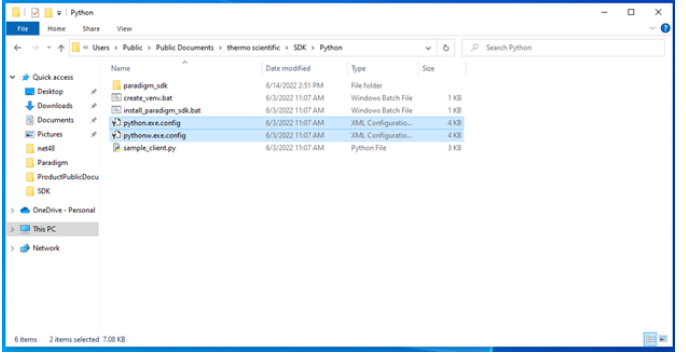

Go to the python.exe install folder. In this example it is

"C:\Users\Tester\anaconda3\envs\ExampleEnv\python.exe".

Copy the two config files to this folder.

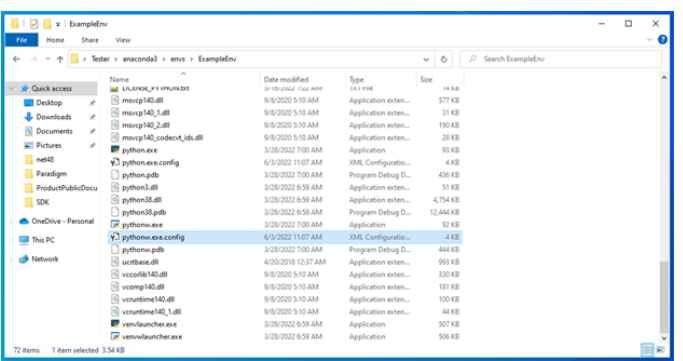

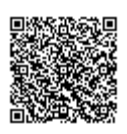

[https://knowledge1.thermofisher.com/Molecular\\_Spectroscopy/Molecular\\_Spectroscopy\\_Software/OMNIC\\_Family/OMNIC\\_P…](https://knowledge1.thermofisher.com/Molecular_Spectroscopy/Molecular_Spectroscopy_Software/OMNIC_Family/OMNIC_Paradigm_Software/OMNIC_Paradigm_SDK_Guide/Paradigm_SDK_-_Getting_Started_with_Python) Updated: Wed, 12 Apr 2023 16:44:24 GMT

Powered by **Q**mindtouch"

#### **Install Python Support Files**

Install pythonnet:

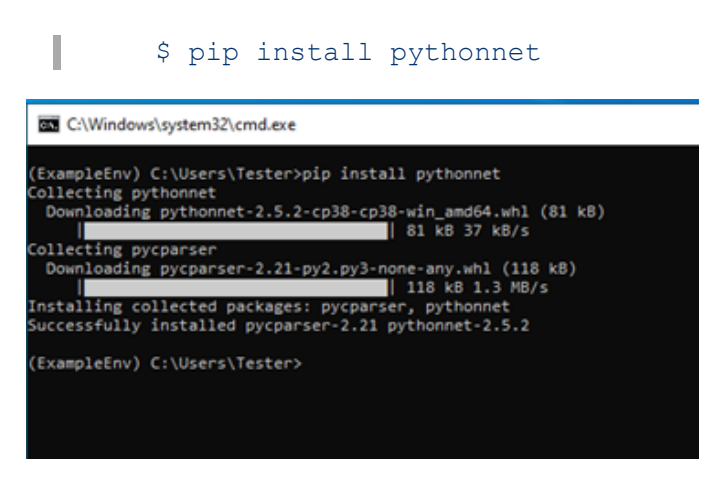

Navigate to:

ı

"*C:\Users\Tester\anaconda3\envs\ExampleEnv\python.exe"*

Install the paradigm sdk:

\$ pip install .

You can ignore the deprecation warning. Notice that final line says that paradigm-sdk was successfully installed.

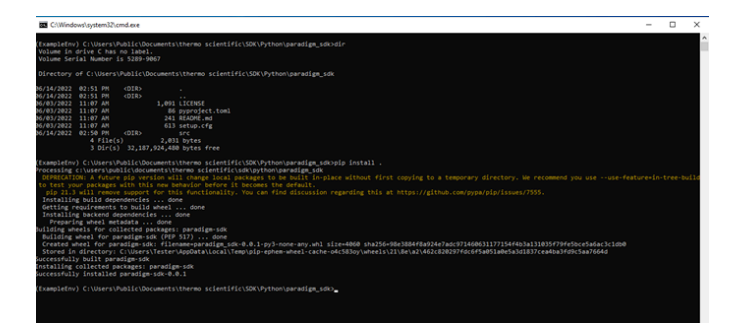

Return to the Anaconda navigator and update the index. Notice that pythonnet and paradigm-sdk are now installed:

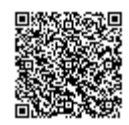

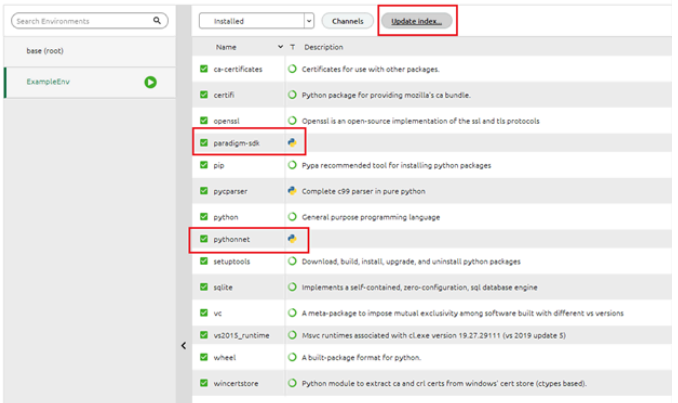

- <span id="page-16-0"></span>1. Python is a registered trademark of the Python Software Foundation.
- <span id="page-16-1"></span>2. Anaconda, the Anaconda Logo, Conda, the Conda Logo and Miniconda are registered trademarks of Anaconda Inc. Nucleus is a trademark of Anaconda Inc. $\leq$ ?

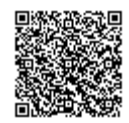